# インフルエンザワクチン接種予約 操作手順

## ①予約フォームを開き、カレンダーから予約したい日を選びます。

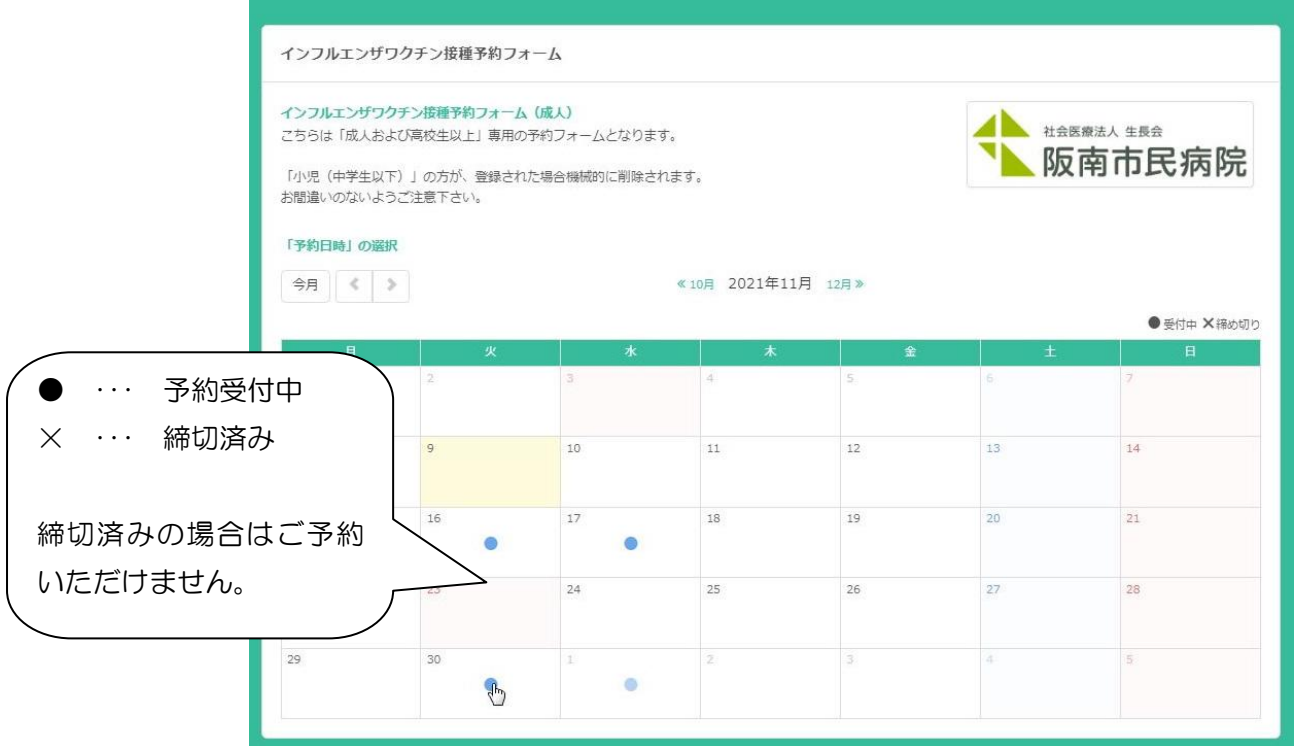

#### ②予約日時を選びます。

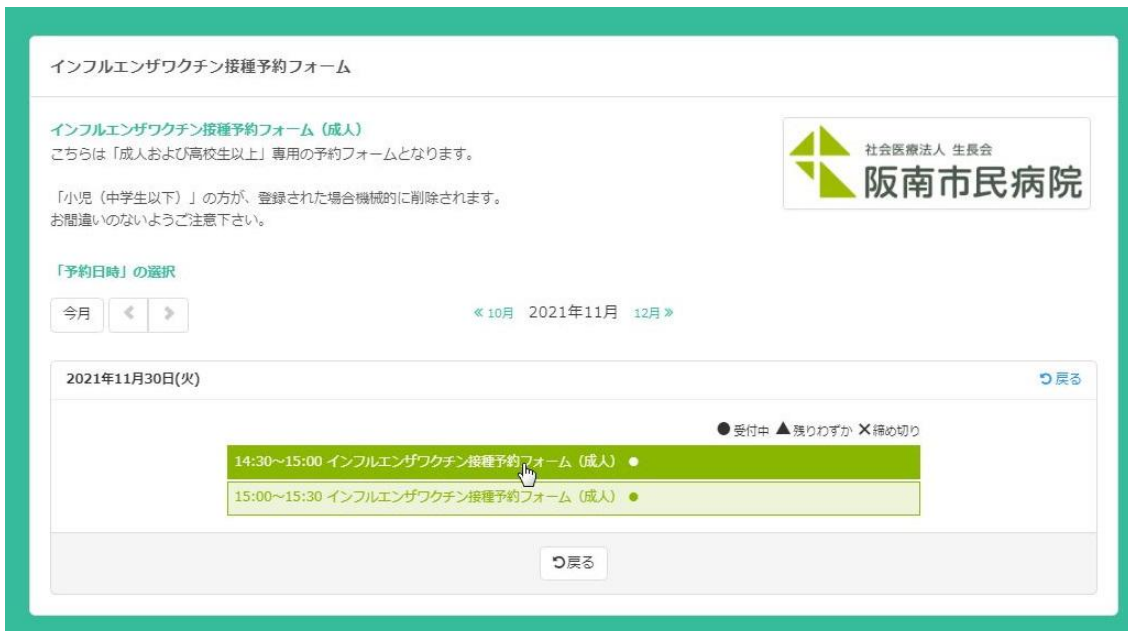

③予約内容をご確認いただき、「次へ」ボタンを押してください。

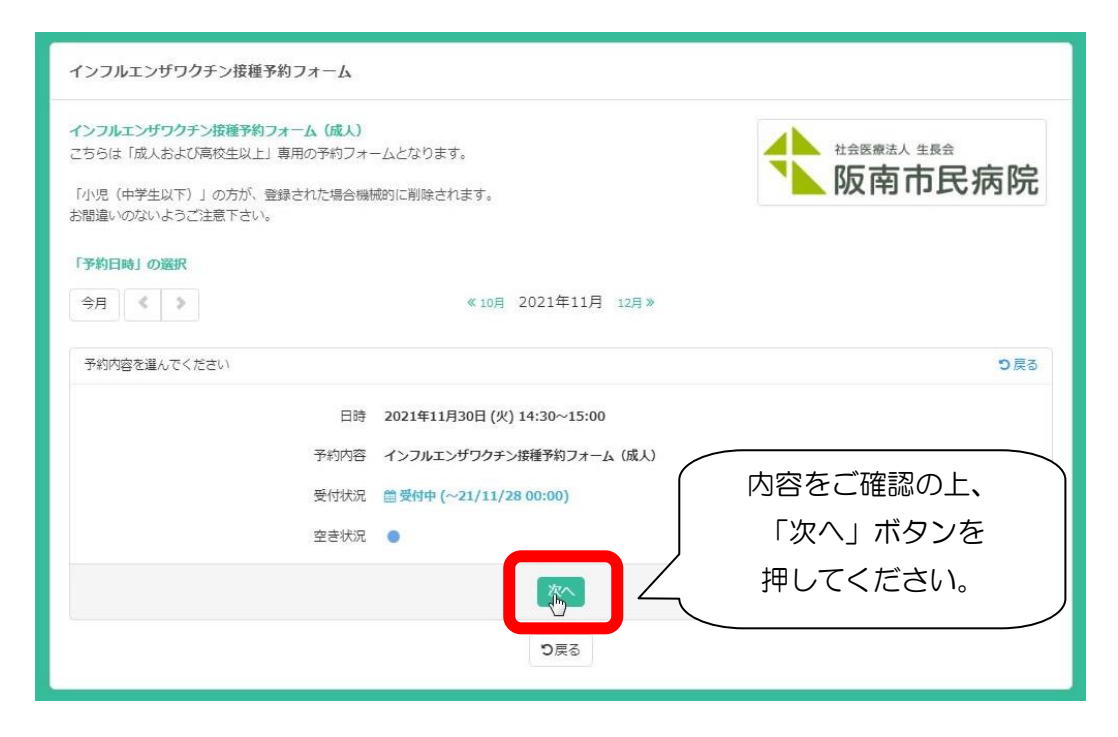

## ④氏名など、必要事項をご記入の上、「次へ」ボタンを押してください。

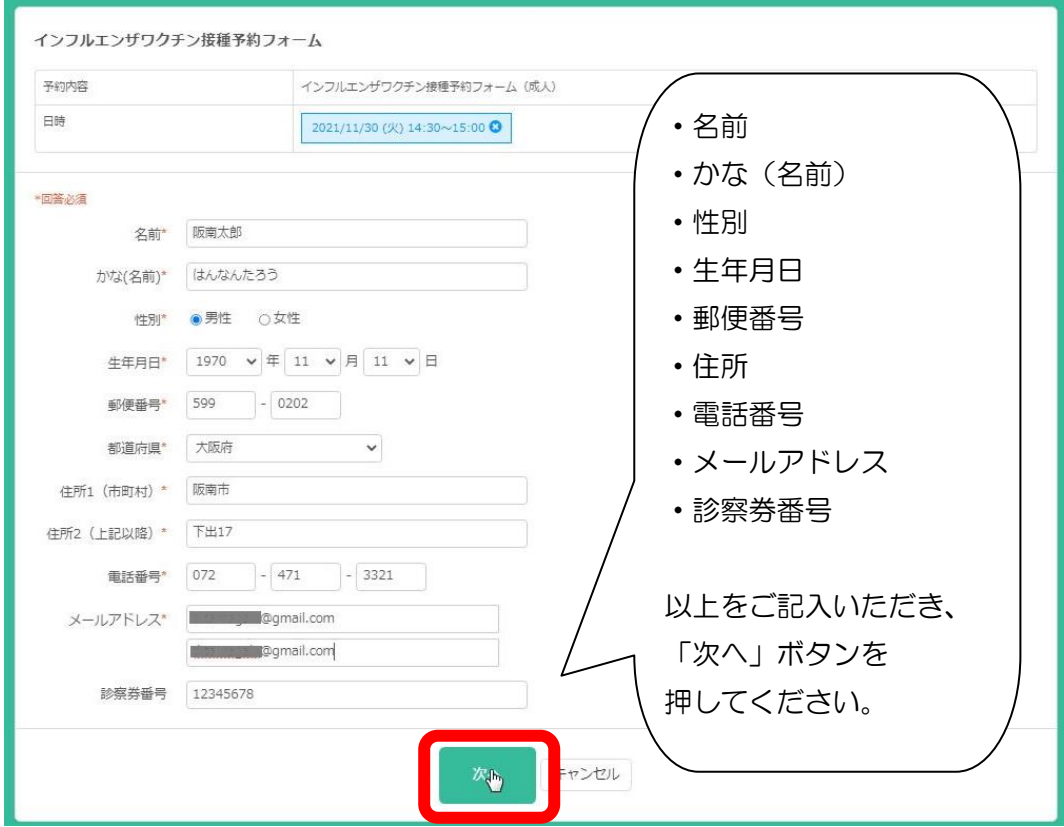

## ⑤予約内容をご確認いただき、お間違いなければ「予約を確定する」ボタンを

# 押してください。

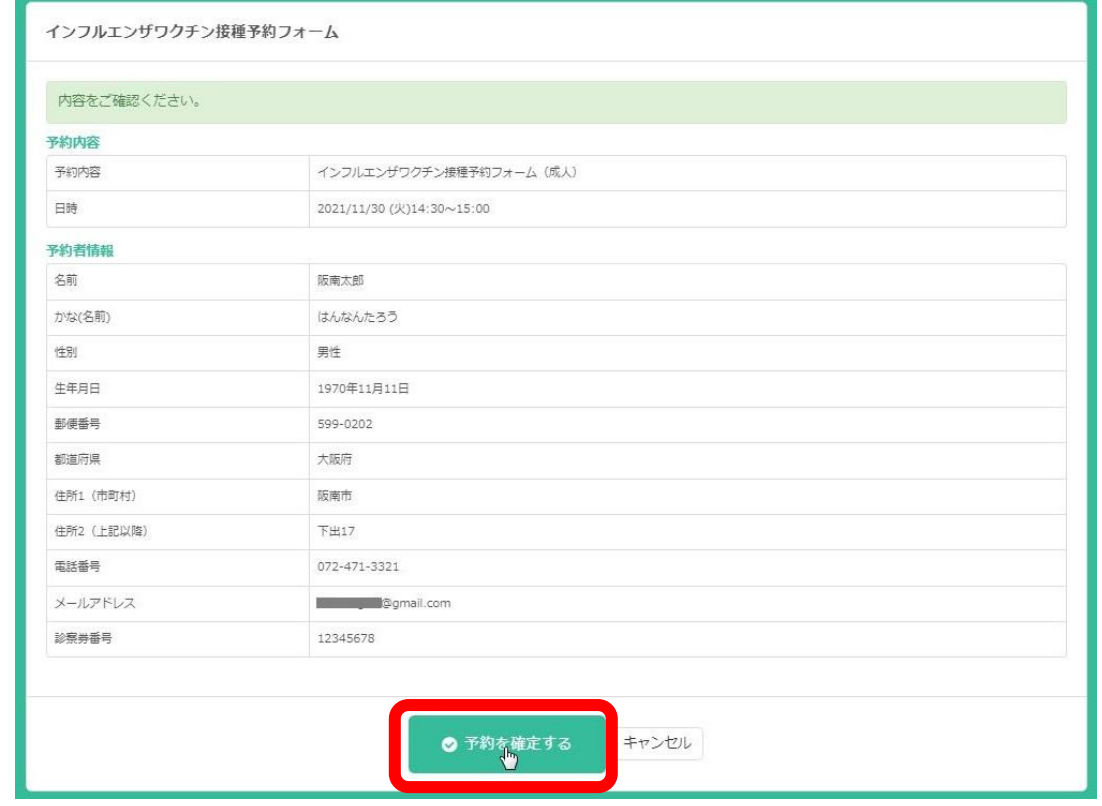

## ⑥「予約完了」画面が表示されましたら、予約完了です。

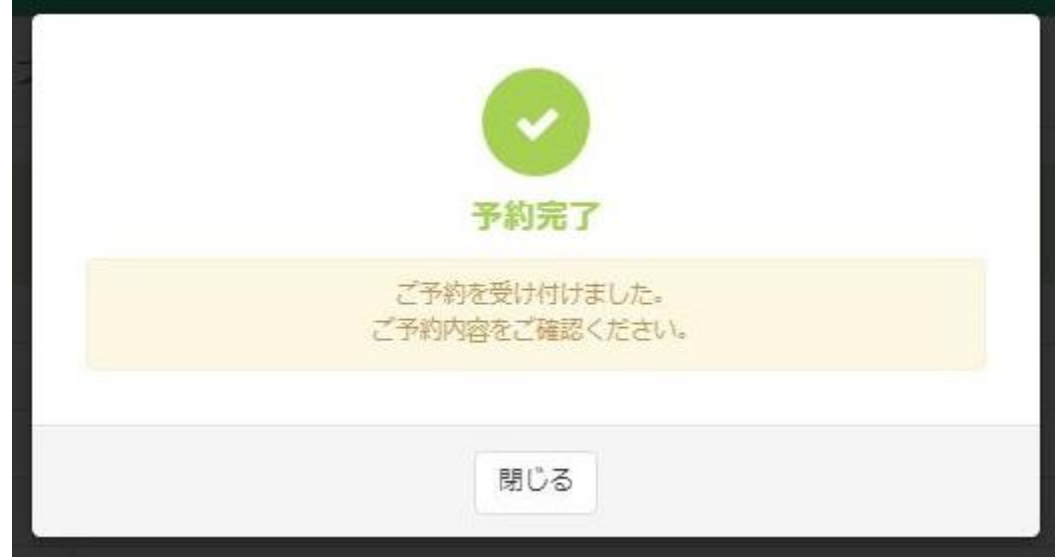

#### ⑦ご登録いただきましたメールアドレスに、ご予約完了メールが届きます。

#### インフルエンザワクチン接種予約完了のお知らせ D 受信トレイx

SELECTTYPE自動配信メール<no-reply@select-type.com> To 自分 +

インフルエンザワクチン接種にお申込いただきありがとうございます。

当日は予約時間の30分~10分前にご来院下さい。 予約時間を30分過ぎても受付されない場合はキャンセル扱いになります。 なお、接種当日の朝体温を測定し、37.5度以上あるようでしたら接種できません。

一部市町村にて助成がありますが、その場合は接種券などの必要書類もご持参下さい。

 $+ + +$ 予約内容:インフルエンザワクチン接種予約フォーム(成人) 予約日時: 2021年11月30日(火) 14時30分 [Googleカレンダーへ登録]: https://covid19.select-type.com/hook/?do googlecalrsv&idx=  $***$ 

ご予約のキャンセルはこちらから https://covid19.select-type.com/rsv/cancel/?f= 

 $\sqrt{2}$ 

社会医療法人生長会 阪南市民病院 〒599-0202 阪南市下出17 TEL (072) 471-3321 (代)

#### ご予約に関する操作は以上です。

2021 年 11 月 9 日

#### 社会医療法人生長会 阪南市民病院

お問合わせ:072-471-3321